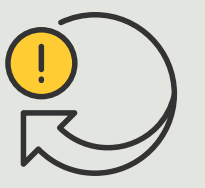

Executar ações automatizadas

> 4.1 Guia prático

# Reproduzir clipes de áudio quando uma câmera detecta movimento

AXIS Optimizer for Milestone XProtect<sup>®</sup>

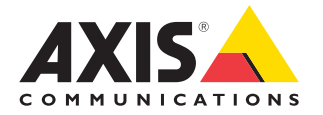

#### Passo a passo:

# Reproduzir clipes de áudio quando uma câmera detecta movimento

O AXIS Optimizer permite configurar regras personalizadas para criar ações automatizadas em resposta a eventos em tempo real, como a reprodução automática de um clipe de áudio quando uma câmera detecta movimento.

#### **Pré-requisitos**

- O Instalar o AXIS Optimizer em uma destas opções:
	- Milestone XProtect Express+
	- Milestone XProtect Professional+
	- Milestone XProtect Expert
	- Milestone XProtect Corporate
	- Milestone XProtect Essential+
- O Instalar a versão mais recente do AXIS Optimizer no Management Client
- O Um ou vários alto-falantes ou dispositivos com alto-falantes integrados Axis dedicados
- O Instalar o AXIS Audio Manager Edge (recomendado)

#### **Carregar clipe de áudio**

1. Coloque o clipe de áudio na pasta padrão Exemplo:

**C:\Users\Public\Documents\AXIS Optimizer for Milestone XProtect - Audio Clips\**)

- 2. No Management Client, acesse: **Site Navigation** ➔ **AXIS Optimizer** ➔ **Speaker manager**
- 3. Acesse **Audio clips** e clique em + ao lado do clipe de áudio que você deseja carregar
- 4. Acesse **Audio Clip** e clique em **+** ao lado do áudio
- 5. Se você não executa o modo AXIS Audio Manager Edge, repita as etapas 1 e 2 acima para cada alto-falante no qual deseja reproduzir o clipe de áudio. Certifique-se de carregar o mesmo arquivo de áudio em cada alto-falante

#### **Criar predefinição de ação**

- 1. Acesse **Site Navigation** ➔ **Rules and Events** ➔ **Axis actions**
- 2. Acesse **Audio Clips** e clique em **Add new preset**
- 3. Com o modo AXIS Audio Manager Edge, acesse **Select playback destination**. Sem o modo AXIS Audio Manager Edge, acesse **Select speaker**
- 4. Na lista, selecione o **clipe de áudio** carregado
- 5. Clique para atualizar (ou use a tecla F5)

#### **Criar uma regra**

- 1. Acesse **Site Navigation** ➔ **Rules and Events** ➔ **Rules**
- 2. Clique com o botão direito do mouse em **Rules**, selecione **Add Rule** e insira um nome
- 3. Em **Edit the rule description**, clique em **event**
- 4. Insira um nome (por exemplo, "Trigger audio from motion")
- 4. Acesse **Devices** ➔ **Predefined Events** e selecione **Motion Started**
- 5. Em **Edit the rule description**, clique em **devices/recording\_server/management\_server**
- 6. Selecione a câmera que deve acionar a predefinição de ação ou o clipe de áudio
- 7. Clique em **Next** até chegar a **Step 3: Actions**
- 8. Selecione a ação **Axis: Play audio clip: <preset>**
- 9. Em **Edit the rule description**, clique em **preset**
- 10. Selecione a predefinição que você criou na etapa anterior
- 11. Selecione **Finish** e teste se o clipe de áudio desejado é reproduzido quando o movimento é detectado por uma câmera

#### Suporte para você começar

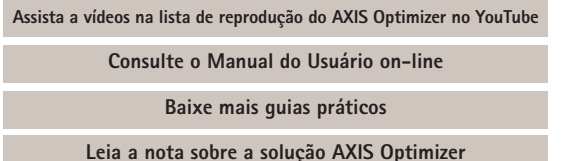

Como o fluxo de trabalho passo a passo de tarefas específicas pode sofrer mudanças ao longo do tempo, consulte o **[Manual do Usuário](https://help.axis.com/en-us/axis-optimizer-for-milestone-xprotect)  [on-line](https://help.axis.com/en-us/axis-optimizer-for-milestone-xprotect)** para ter acesso às descrições mais atualizadas.

# Ações automatizadas melhoram o tempo de resposta e a precisão

O gerenciamento de eventos em tempo real envolve a execução de tarefas manuais, o que aumenta os riscos de erros e atrasos. E a execução algumas ações, como "ativar os limpadores" quando chove, pode ser trabalhosa. Isso ocorre porque esse tipo de ação é realizada manualmente, em uma câmera por vez, o que é demorado e tedioso. E, quanto maior o sistema, maior será o número de dispositivos conectados e mais tempo e esforços serão necessários. Se não houver uma resposta adequada e oportuna a esses eventos em tempo real, é provável que haja consequências negativas. Por exemplo, as gotas de chuva na lente da câmera podem resultar em um vídeo de baixa qualidade.

### Como o AXIS Optimizer soluciona esse problema

O plug-in do servidor de eventos é um componente opcional incluído no instalador do AXIS Optimizer, que é instalado no servidor de eventos do Milestone XProtect. O plug-in do servidor de eventos possibilita criar ações de regras específicas, que podem ser implementadas em um ou mais dispositivos Axis. Os administradores de sistemas podem configurar rapidamente regras personalizadas para executar ações automatizadas (também conhecidas como predefinições de ações) nos dispositivos Axis, o que ajuda a facilitar a vida dos operadores.

#### **Sobre o AXIS Optimizer for Milestone XProtect**

**O AXIS Optimizer é um pacote de integrações que otimiza o desempenho dos dispositivos Axis no Milestone XProtect. Ele garante que todos os usuários poupem tempo e esforços consideráveis, enquanto aproveitam ao máximo seus sistemas Axis e Milestone. Atualizado constantemente para incluir as novas ofertas da Axis, o Optimizer está disponível gratuitamente como um instalador único em [axis.com](http://axis.com/products/axis-optimizer-for-milestone-xprotect/savings)**

## Sobre a Axis Communications

A Axis viabiliza um mundo mais inteligente e seguro, criando soluções que melhoram a segurança e o desempenho empresarial. Como uma empresa de tecnologia em rede e líder do setor, a Axis oferece soluções para sistemas de videomonitoramento, controle de acesso, interfone e áudio. Esses sistemas são aprimorados por meio de aplicativos de análise inteligentes e apoiados por treinamentos de alta qualidade.

A Axis conta com cerca de 4.000 funcionários dedicados, em mais de 50 países, e colabora com parceiros de tecnologia e integração de sistemas em todo o mundo para oferecer soluções aos clientes. A Axis foi fundada em 1984 e está sediada em Lund, na Suécia.

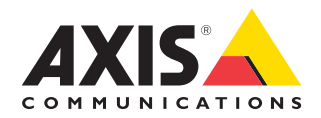

©2024 Axis Communications AB. AXIS COMMUNICATIONS, AXIS, ARTPEC e VAPIX são marcas comerciais registradas da Axis AB em várias jurisdições. Todas as outras marcas comerciais pertencem aos respectivos proprietários.